**Pasos a seguir para guardar una foto en alta resolución y prepararla para impresión**

Una vez tratada la foto y esta lista para guardar en alta resolución, se hace click en el menú Imagen y se selecciona Modo y dentro de Modo se selecciona Color CMYK

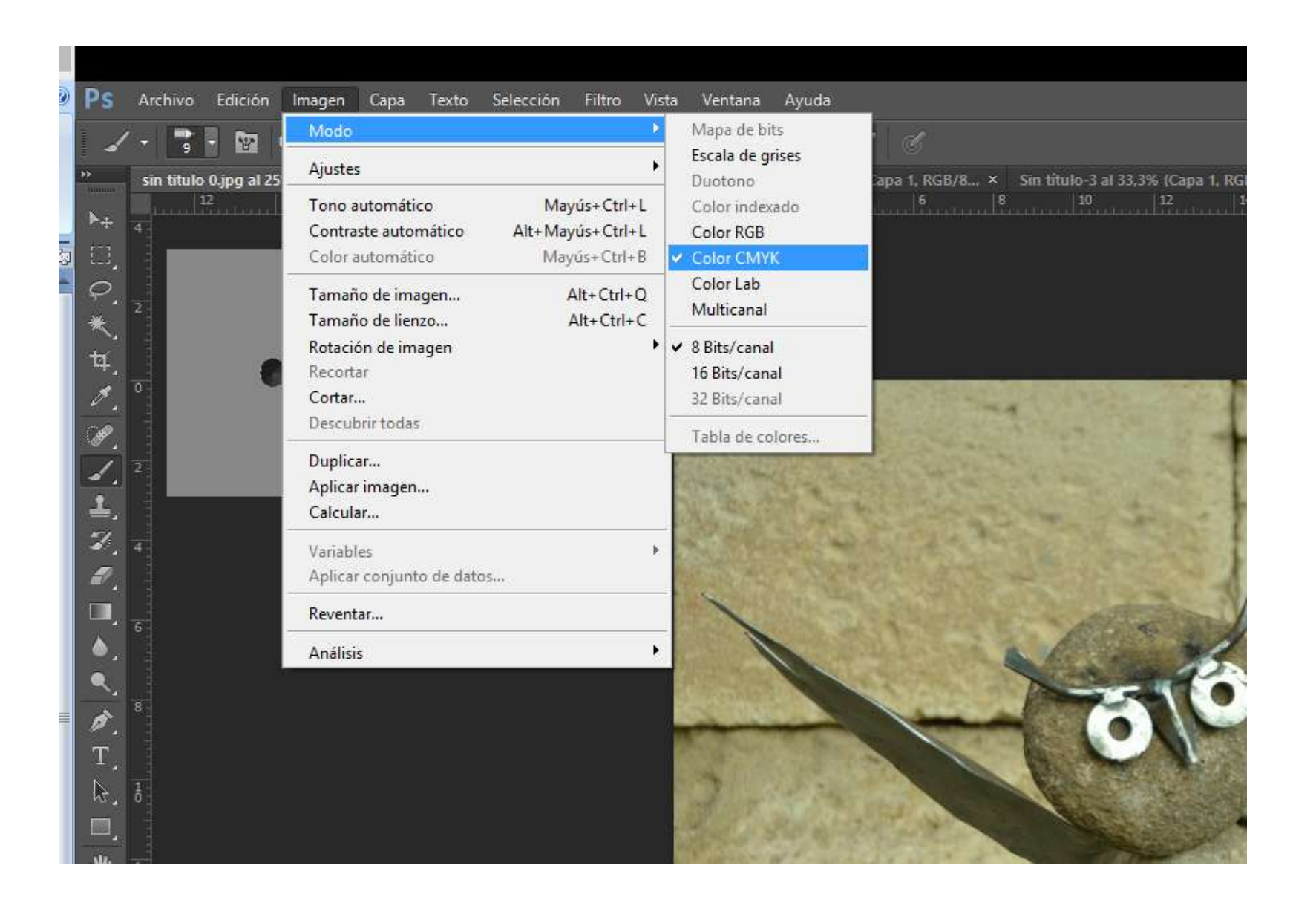

Aparecerá una pantalla advirtiéndonos del cambio de perfil, damos a OK para aceptar

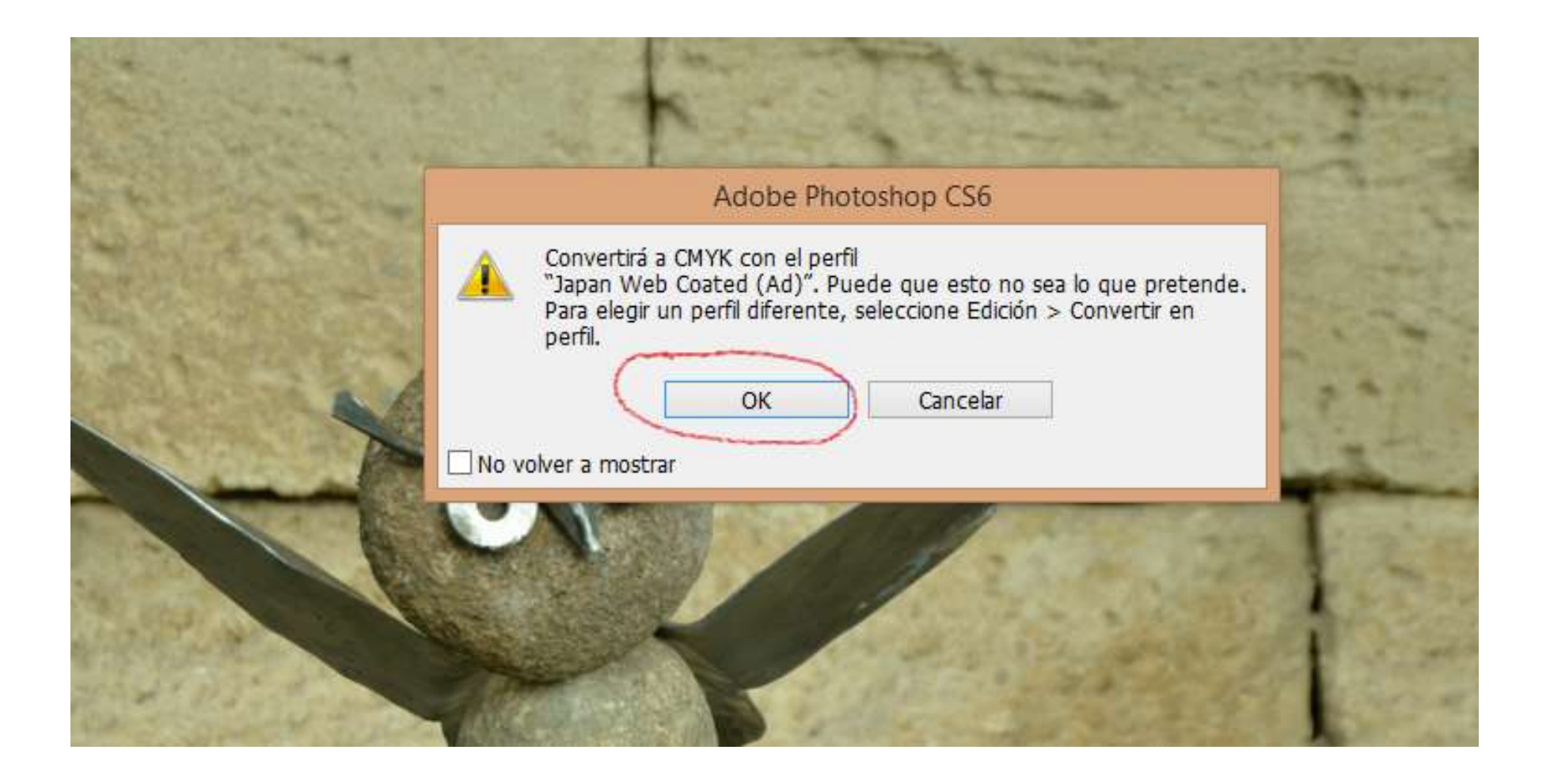

Ya se ha convertido en CMYK que es el modo en que las imprentas e impresoras conocen mejor y permitirán un mejor modo de impresión. A continuación click de nuevo en el menú Imagen y seleccionamos Tamaño de Imagen

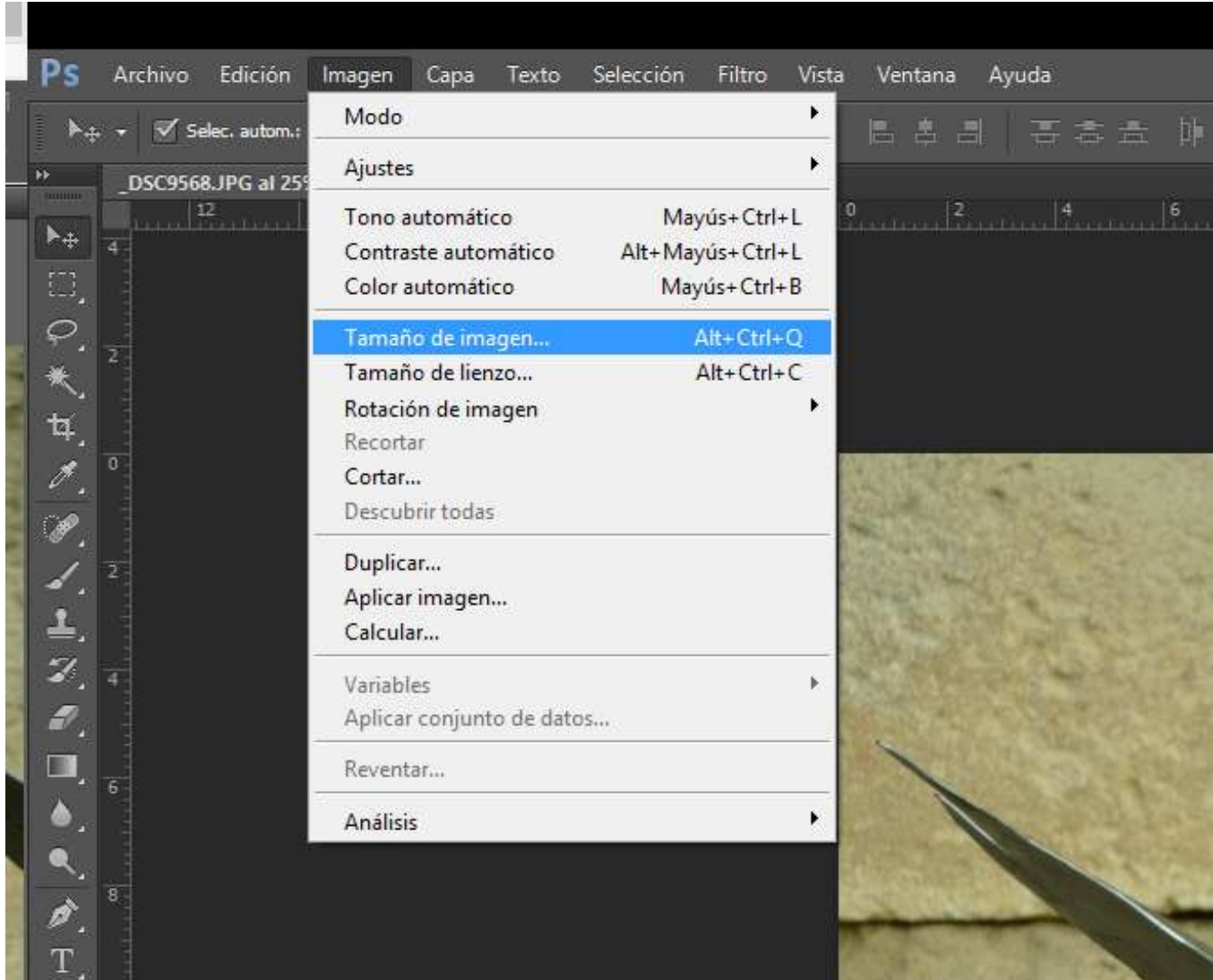

Se abrirá una pantalla donde aparecen los pixeles, el tamaño de impresión y lo mas importante en este caso la resolución, para una optima impresión ese valor deberá estar superior a 250 pixeles por pulgada, si se tiene un valor superior no pasa nada, mejor, si se tiene inferior perderemos calidad

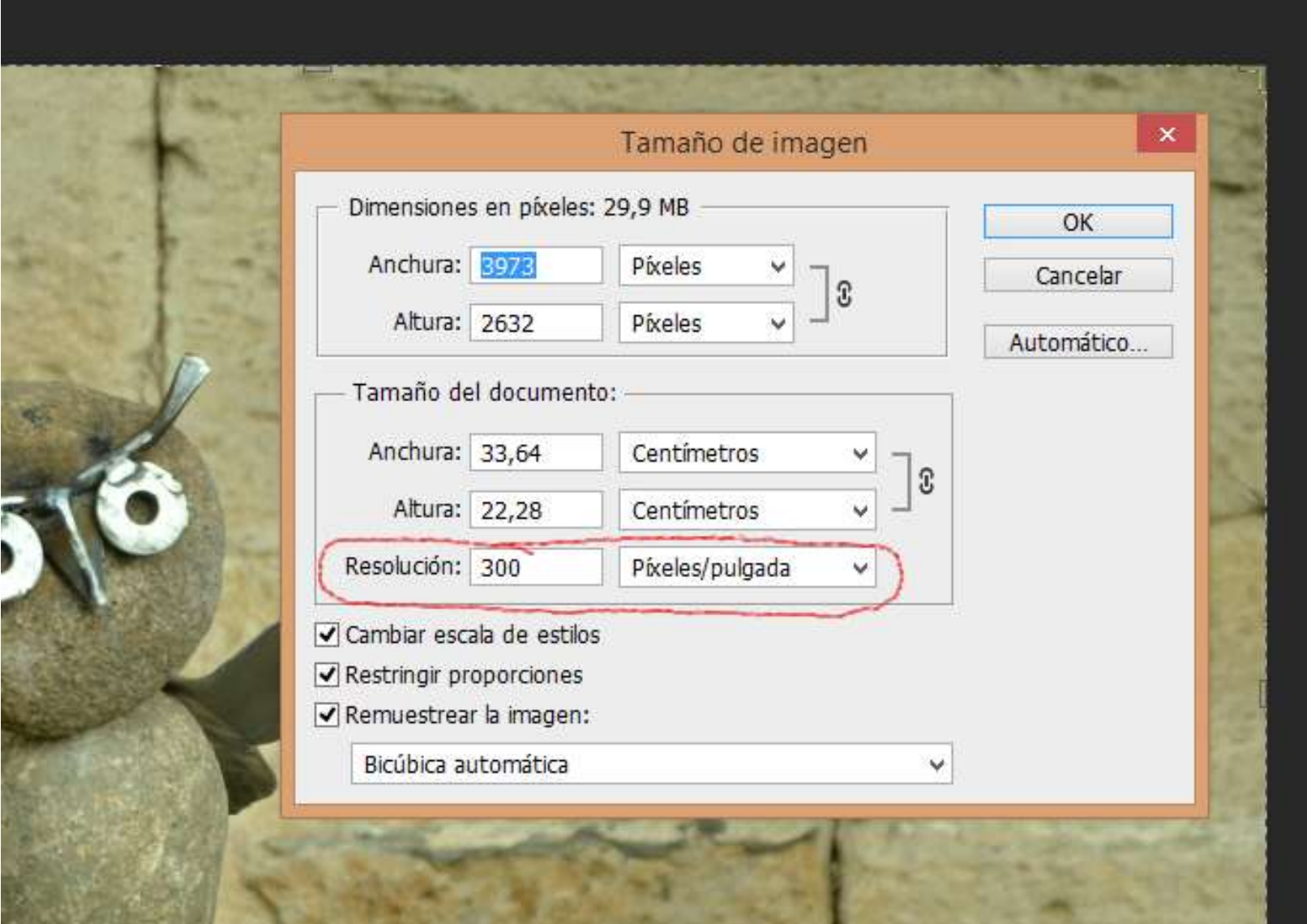

Desmarcar la casilla 'Remuestrear la imagen'. Luego cambie la resolución a 300 pixeles/pulgada.

Verá como las dimensiones en píxeles de su documento quedan fijas y sin embargo el tamaño (de impresión) de su documento se ve afectado: Si su imagen era de una resolución inferior a la fijada (p.ej. 150 pixeles/pulgada) el tamaño de impresión disminuirá, puesto que para una misma pulgada, ahora se van a haber el doble de píxeles.

*En cambio, si su imagen era de una resolución superior a la fijada, el tamaño de impresión aumentará* (sin embargo, no es necesario reducir a 300 pixeles/pulgada si usted dispone de imágenes de una resolución superior).

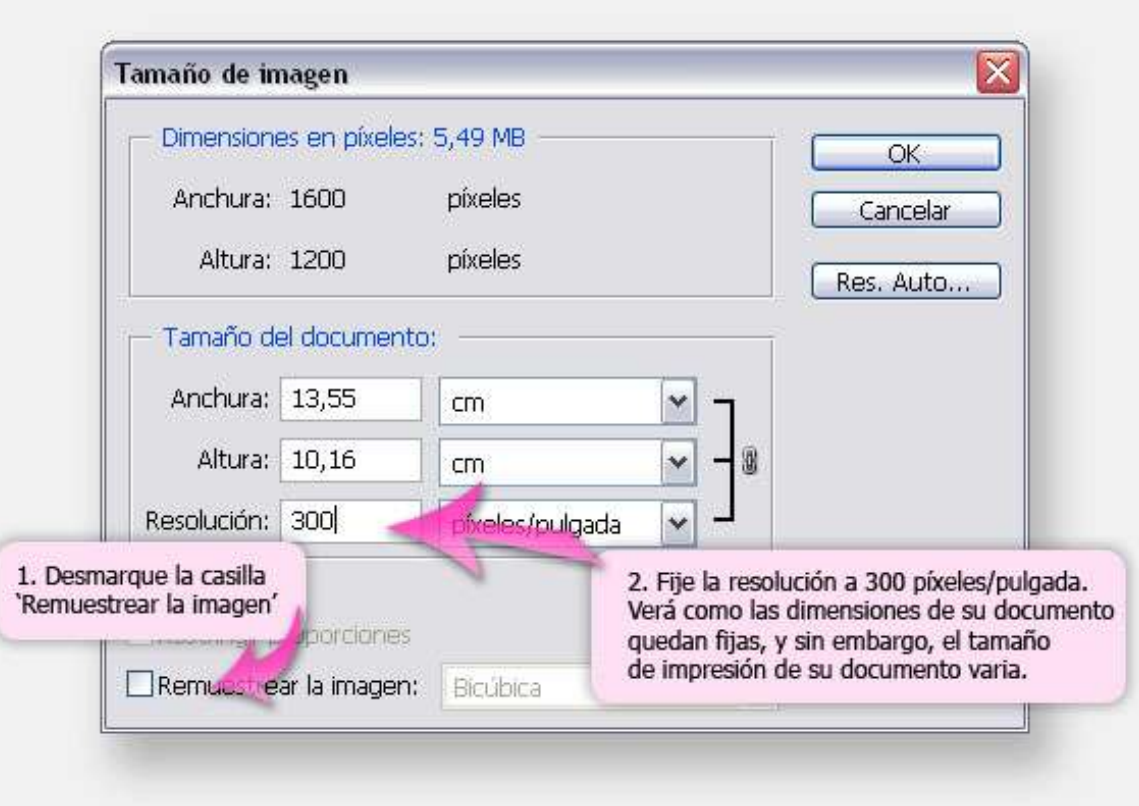

Podemos poner directamente el tamaño y el programa nos dará la resolución correcta, esta resolución debería ser superior a 250 ppp o pixeles por pulgada. Pulsamos el OK para continuar.

#### Siguiente paso, guardar, para ello seleccionamos en el menú Archivo la opción Guardar como

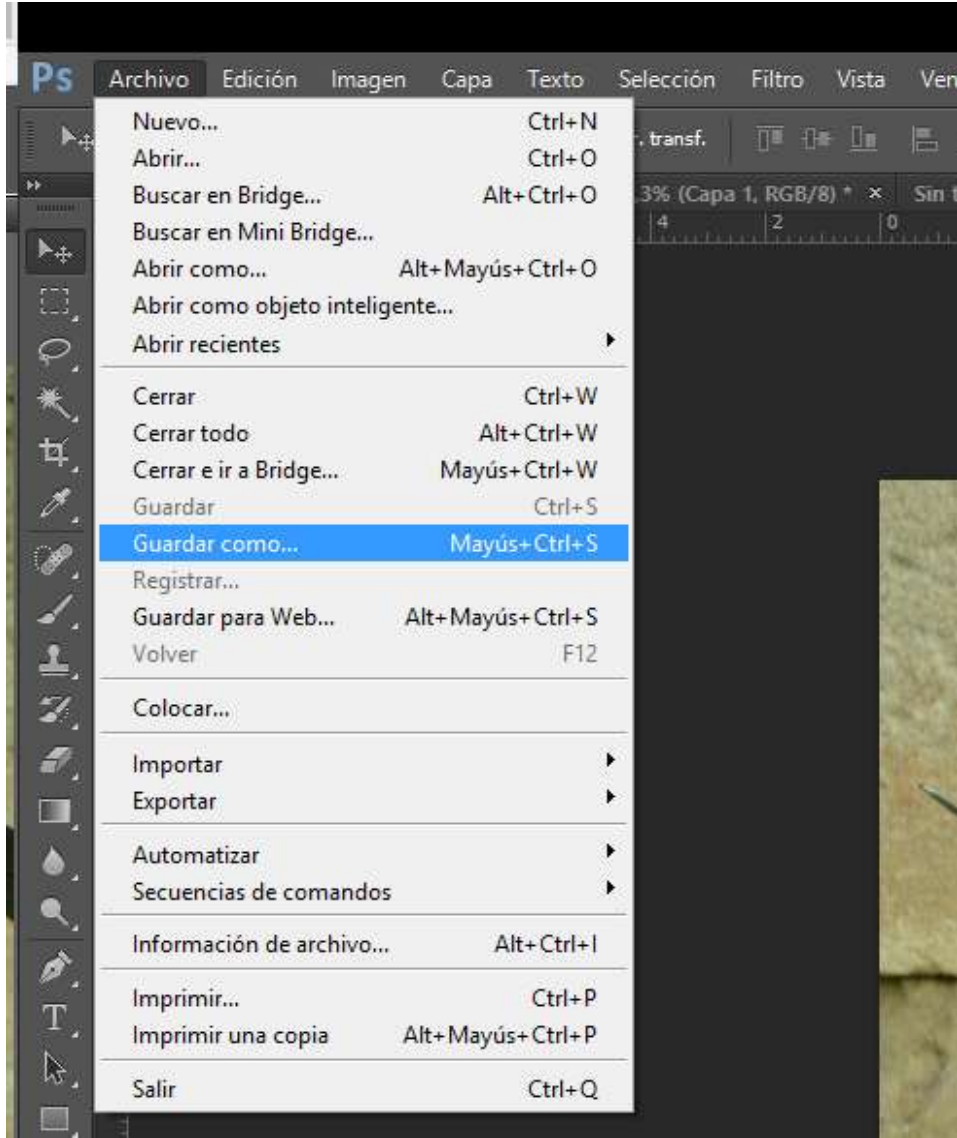

### Seleccionar la carpeta donde se quiere guardar

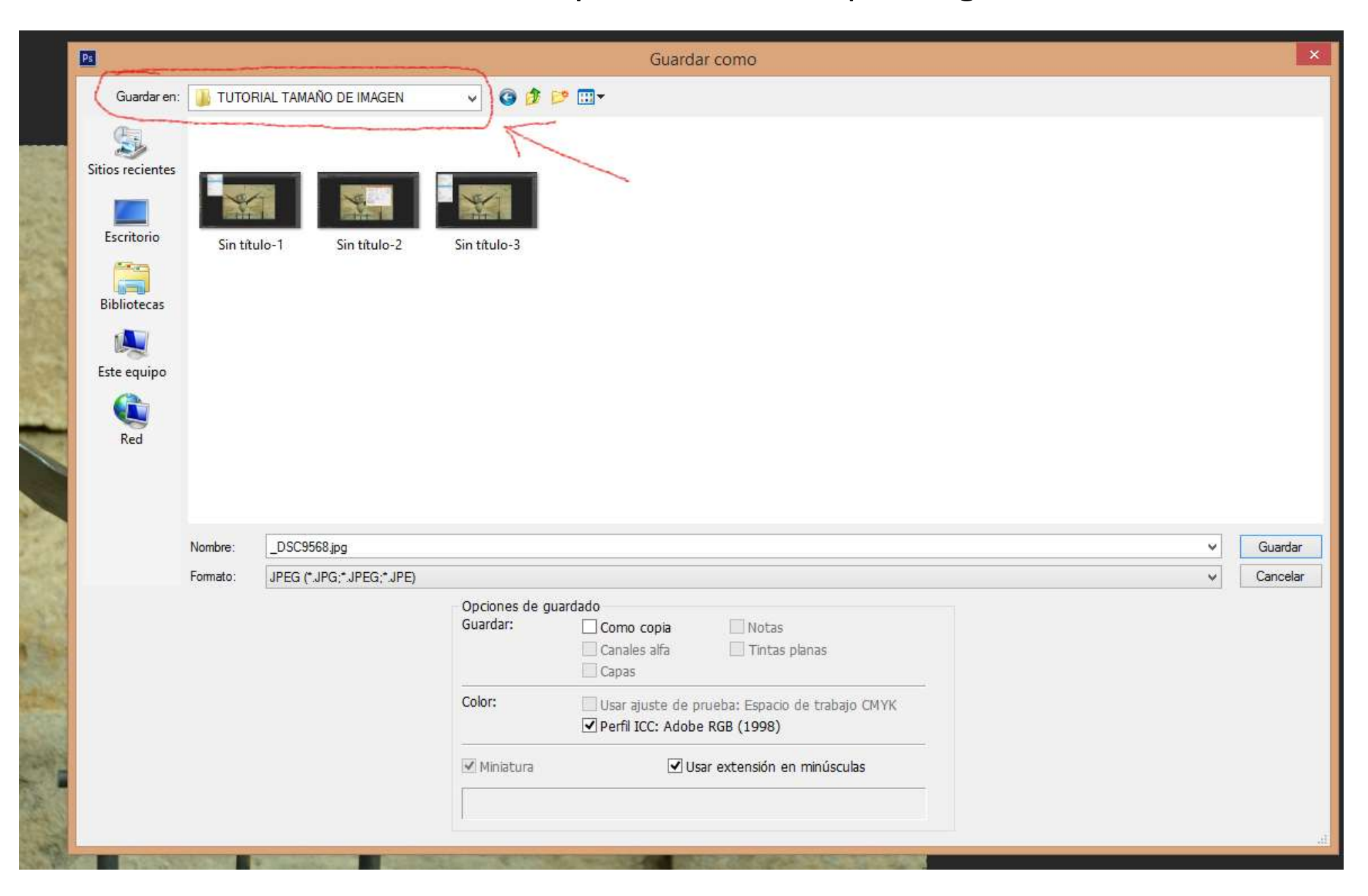

## Seleccionar el formato a guardar, en este caso elegimos JPG

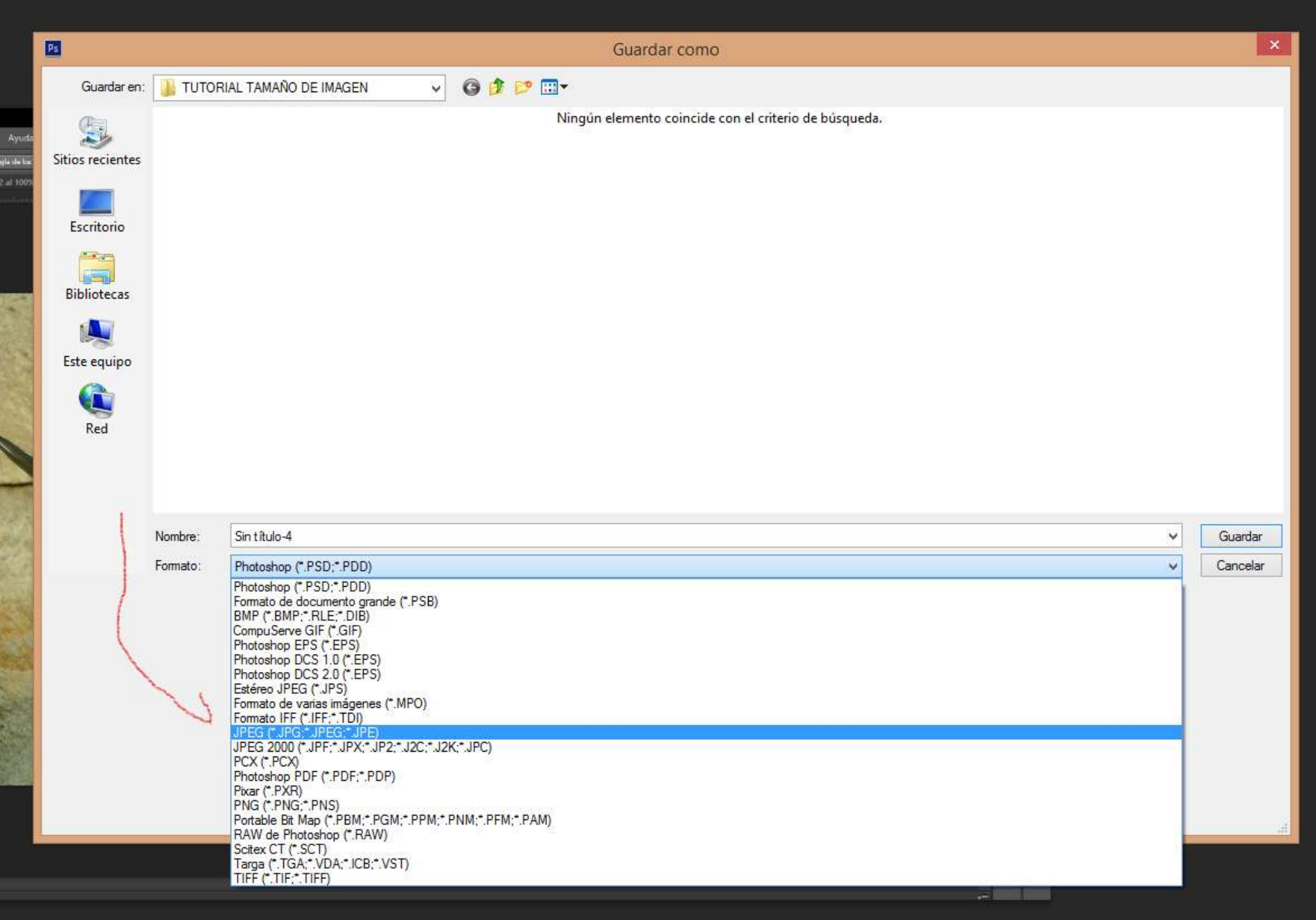

## Ponemos el nombre con el que queremos guardar la foto

![](_page_9_Picture_4.jpeg)

Puede ocurrir que cuando le demos a guardar, si existiera en esa carpeta otro archivo con el mismo nombre, el programa nos avise con una pantalla diciendo que ya existe ese archivo. Si elegimos OK sustituiremos el que estaba en la carpeta por el que estamos guardando. Si no deseamos eso tendremos que cambiar el nombre del archivo, click a cancelar. Un truco consiste en poner una letra o numero a ese archivo así ya no es igual al que esta en la carpeta.

![](_page_10_Picture_1.jpeg)

Una vez hayamos guardado e abrirá una ventana, en ella pondremos la barra de selección a tope hacia la derecha en dirección a "archivo mas grande " damos al OK

![](_page_11_Picture_8.jpeg)

# TRABAJO TERMINADO